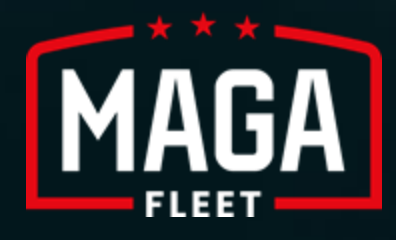

# **MAGA-ELD DRIVER MANUAL**

# **INDEX**

- **★** App Installation
- **★ New Driver Sign Up 4**
- ★ Driver Login **5**

**3**

**6**

**8**

- ★ Logbook Dashboard
- $\star$  ELD Installation **7**
- ★ Connect to ELD Device
- **★** Driving with MAGA-ELD **11**
- **★** Switch Duty Status **12**
- ★ Disconnect from Vehicle **13**

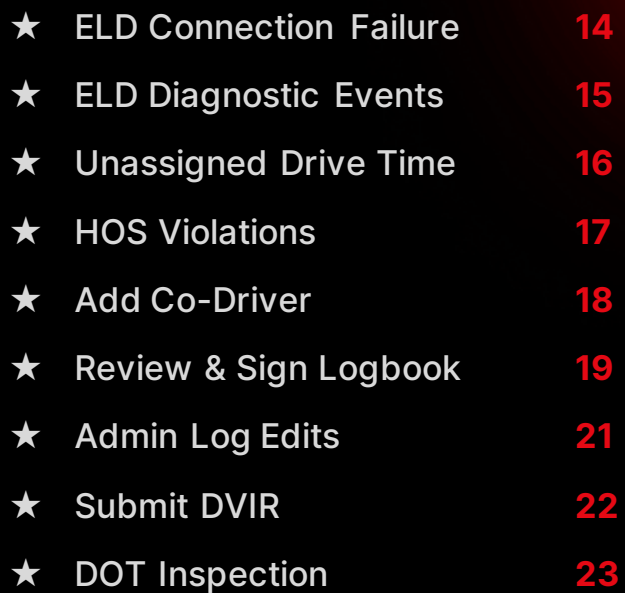

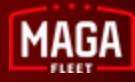

## **APP INSTALLATION**

- ★ Once Your Fleet has registered you as a driver, you will receive an SMS notification with a link to download the MAGA-ELD Driver App
- **★** Your mobile device must have Bluetooth Connectivity. You can use most iOS and Android smartphones and tablets
- **★** Download the MAGA-ELD Driver Application from the Google Play Store (Android) or Apple Store (iOS device)

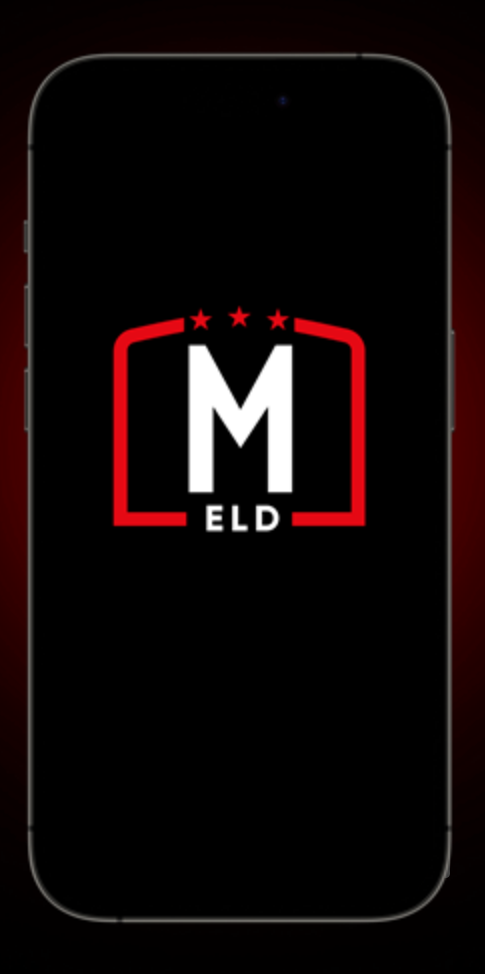

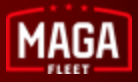

#### **NEW DRIVER SIGN UP**

- $\star$  You will receive an SMS message with the your MAGA - ELD verification code
- **★** Enter the 4-Digit Verification PIN on the new screen, create and confirm your 5 -Digit Login PIN
- **★** Tap "Set PIN" Once the PIN Reset confirmation message occurs, tap "Continue"
- **★** MAGAfleet will synchronize and set up your data on your mobile device

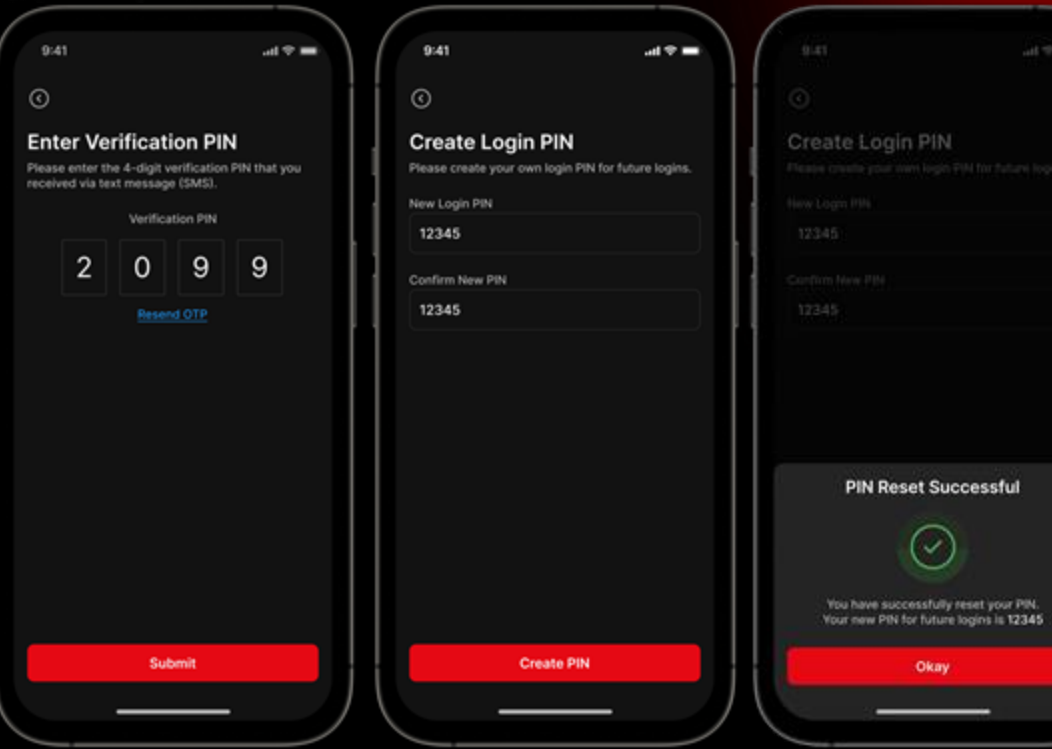

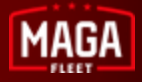

## **DRIVER LOGIN**

- ★ As an existing Driver, open the MAGA-ELD Driver App on your mobile device
- ★ Enter your registered mobile number, USDOT and tap "Continue"
- ★ Enter your 5-Digit PIN and Tap "Login"
- $\star$  MAGAfleet will synchronize and set up your logbook data on your mobile device

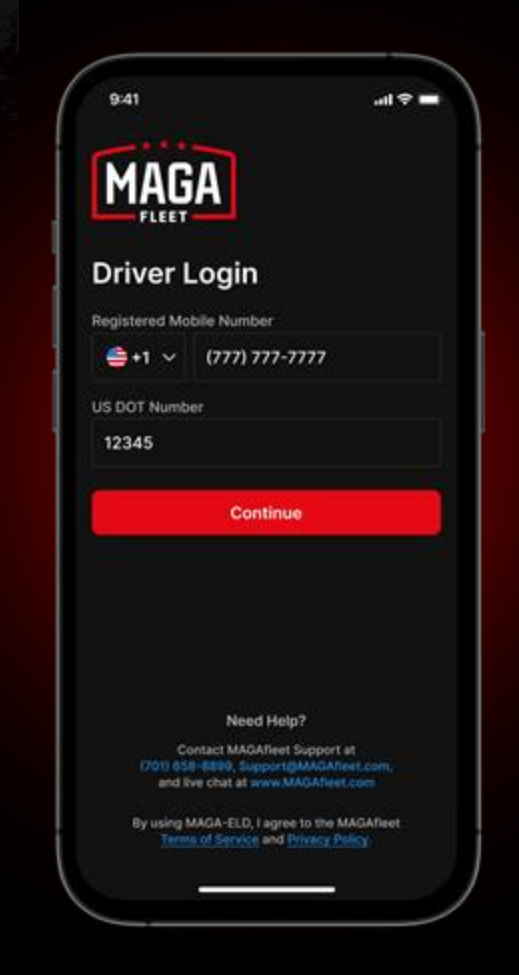

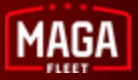

## **LOGBOOK DASHBOARD**

- $\star$  Once signup is complete and data has been synched, the MAGA-ELD Logbook Dashboard will launch
- $\star$  At the top, it shows your name and ELD Connection **Status**
- $\star$  Below this, you can find your current Duty Status and a tile with your current HOS information
- ★ The section underneath shows today's Logbook graph
- $\star$  At the bottom, you can find the navigation menu

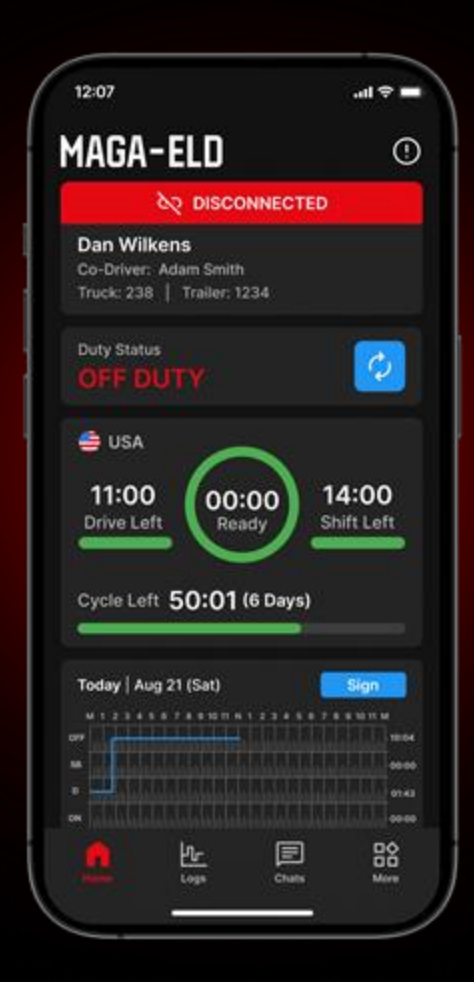

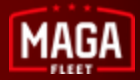

# **ELD INSTALLATION**

- ★ If needed, order additional MAGA-ELD devices on [www.MAGAfleet.com](http://www.truckx.com)
- $\star$  Plug the device it into the diagnostic port of your Vehicle (if needed, use complementary MAGA -ELD PIN adaptor for different connector types)
- $\star$  When the device is powered for the first time, the red LED light will flash in 5 -blink sequence and then remain on until the device completes it initialization process within 1 -3 minutes
- The green LED light indicates that the device is running normally

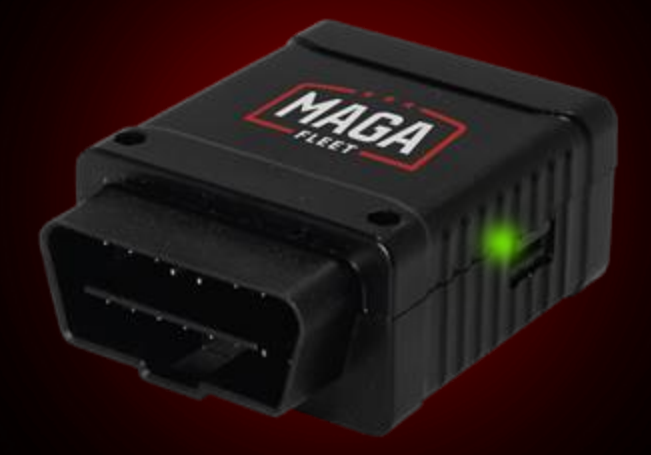

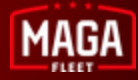

## **CONNECT TO ELD DEVICE (1)**

- ★ On the MAGA-ELD Logbook Dashboard, tap on the Connection Status button. You will be asked to confirm your Vehicle and Co-Driver details.
- $\star$  The MAGA-ELD Driver App will search for nearby MAGA-ELD devices
- $\star$  If unable to digitally locate the desired device, please move closer to the diagnostic port, ensure the device is working properly by showing a green LED light and try to connect again

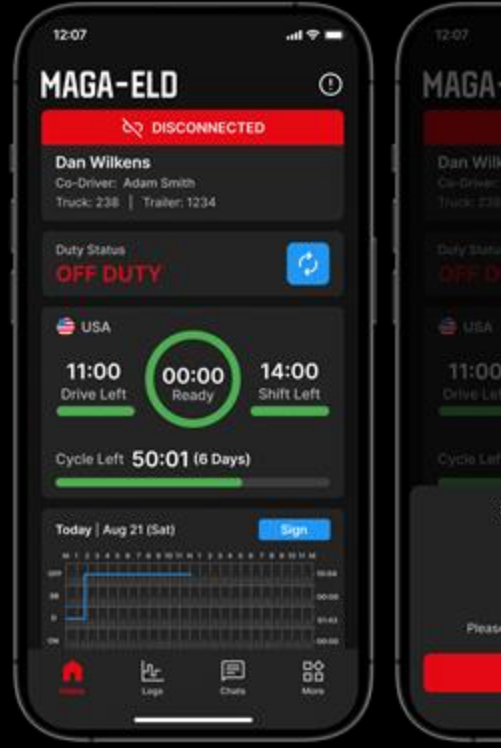

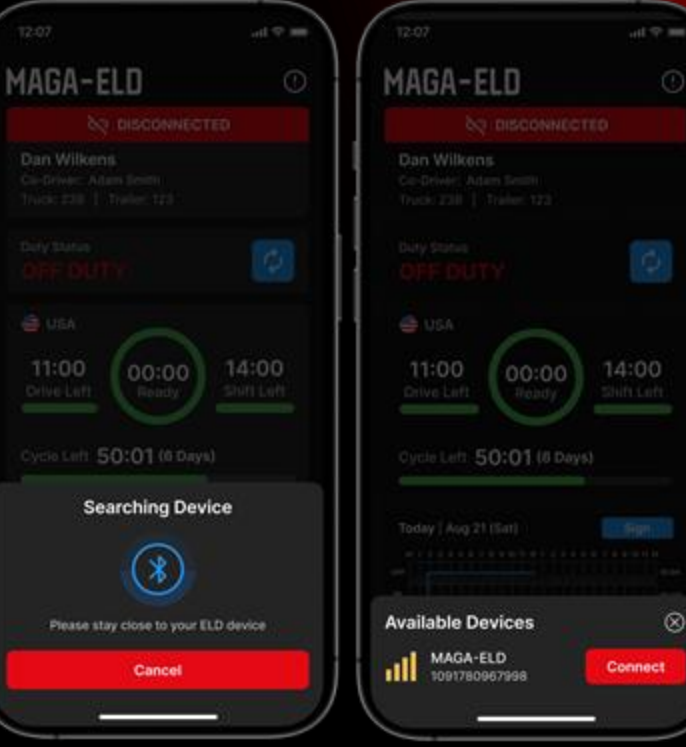

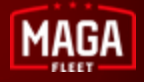

# **CONNECT TO ELD DEVICE (2)**

- **★** Select the correct Vehicle from the list of available Devices by tapping "Connect"
- $\star$  The MAGA-ELD Driver App will Connect to the device via Bluetooth
- $\star$  Once successfully connected, the connection section on your Logbook Dashboard will turn green and the connected vehicle will be displayed
- $\star$  If the connection fails, please make sure to stay close to the diagnostic port and try again

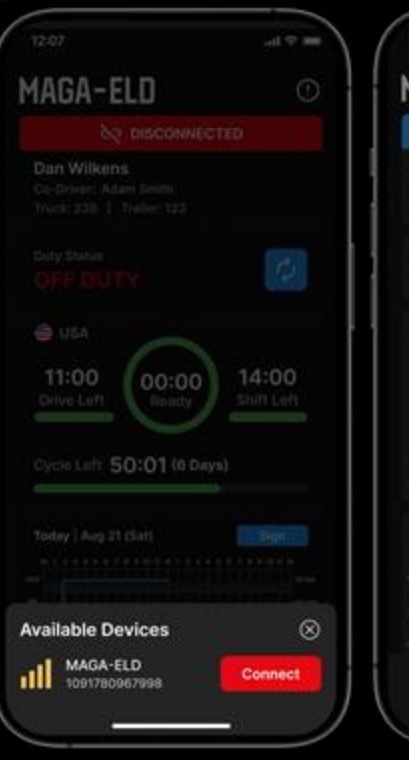

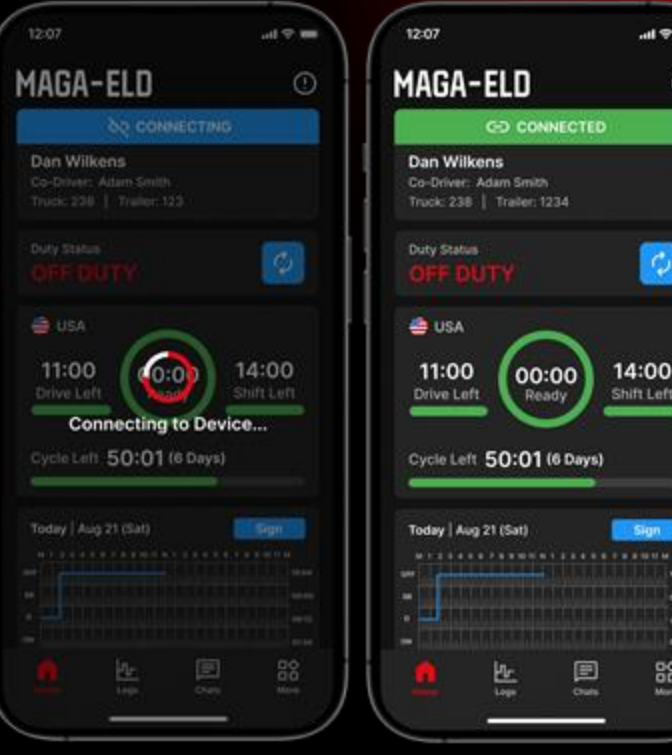

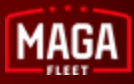

 $\mathbf{d} \otimes \mathbf{m}$ 

 $\phi$ 

shift Left

Sign **ALCOHOL NEGA GRAND** 

> **SHARE** open

88 More

⊙

#### **CONNECT TO ELD DEVICE (3)**

- **★** If the newly connected Vehicle VIN number differs from the Vehicle previously assigned to you, we will update the MAGA-ELD Driver App and let you know
- $\star$  Please check to ensure you are connected to and driving the correct vehicle

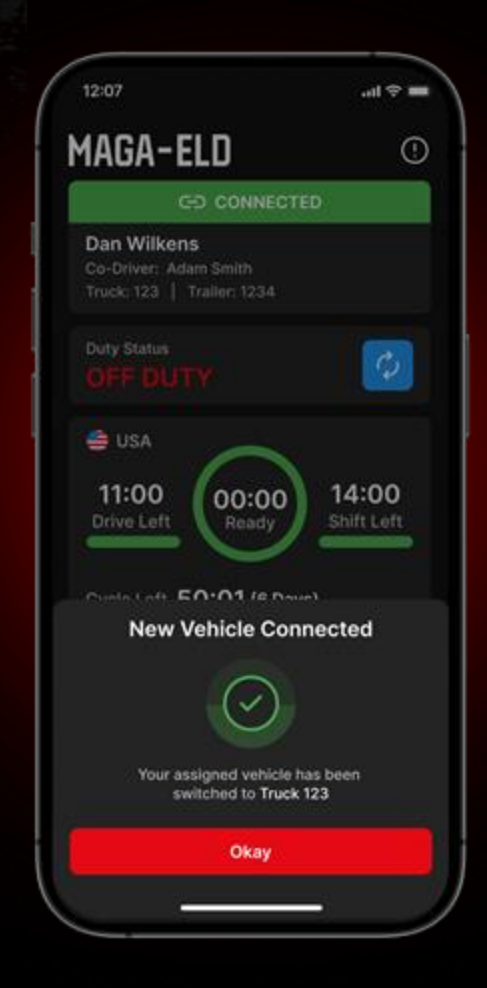

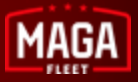

#### **DRIVING WITH MAGA-ELD**

- **★** Start driving your Vehicle with the MAGA-ELD Driver App connected to the vehicle's ELD device
- $\star$  As soon as your speed reached more than 5 mph, your Duty Status automatically switches to "DRIVING"
- ★ When the Vehicle is stopped for more than 3 minutes, your duty status will automatically switch to "ON DUTY"

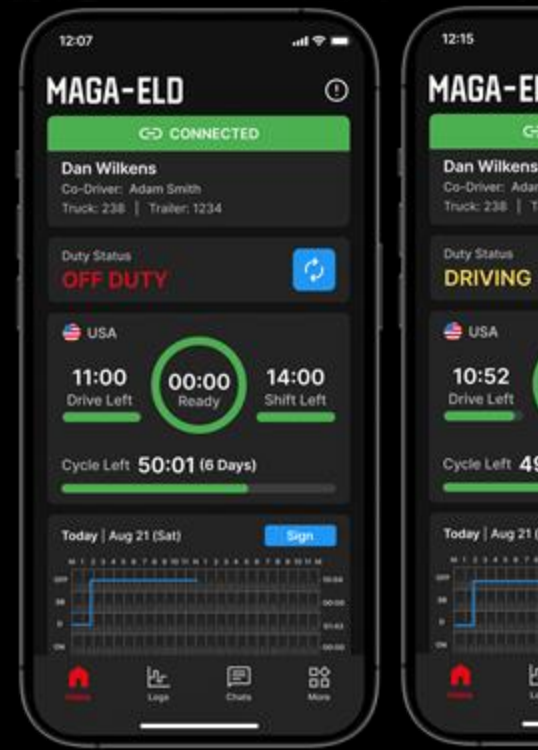

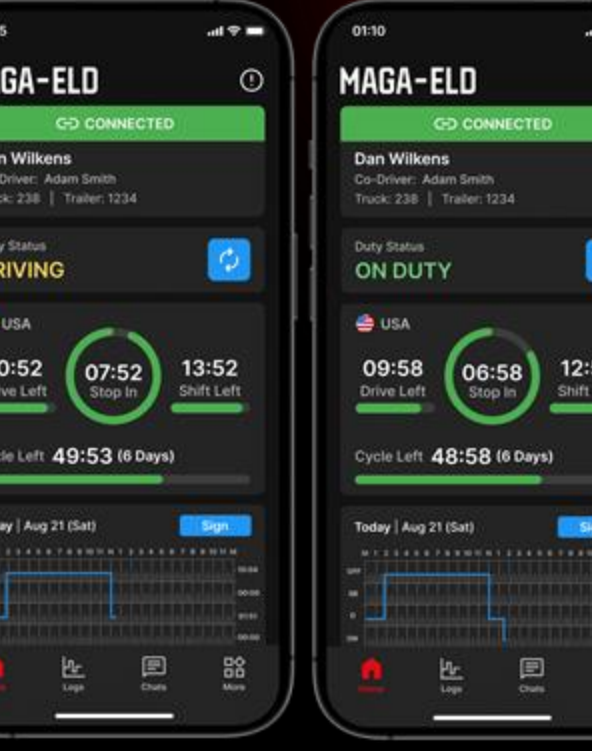

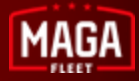

 $^\copyright$ 

58

Left

**MISS GRAND SOLAS** 

00.00 88

## **SWITCH DUTY STATUS**

- $\star$  On the Logbook Dashboard, tap on the blue "Change" icon next to your current duty status. The "Change Status" menu will open, with your current Duty Status highlighted
- Tap on the available Duty Status you would like to switch to (Yard and Personal may be disabled by your Fleet Admin)
- ★ Add an optional comment or select a standard note and tap "Update". Your Status tile on the Logbook Dashboard will now be updated to the new **G&tatus**

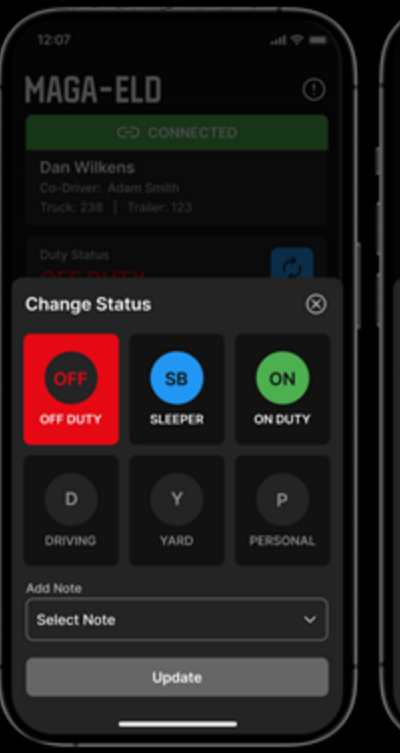

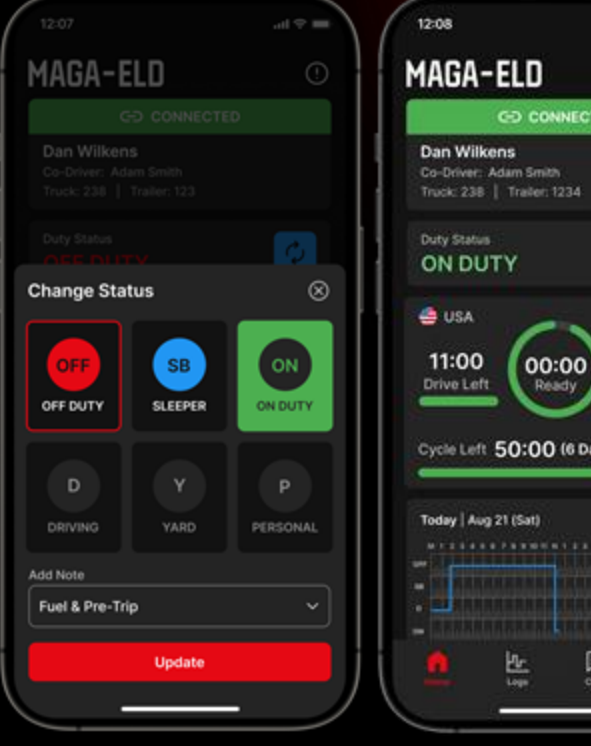

 $AB + B$ 

 $\mathcal{L}$ 

13:59

Shift Left

Sign

 $1 - 1$ **DATE** 88

**TED** 

⊙

#### **DISCONNECT FROM VEHICLE**

- **★** On the Logbook Dashboard, tap on the green tile with your ELD connection Status
- Tap "Disconnect"
- $\star$  When successfully disconnected, your Status tile will switch to red and state "Disconnected"

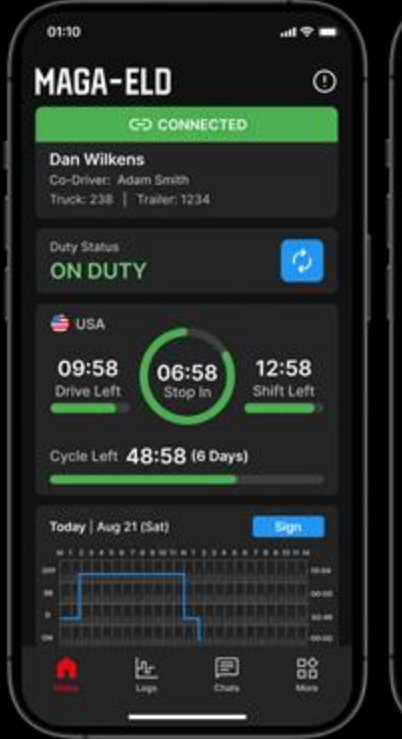

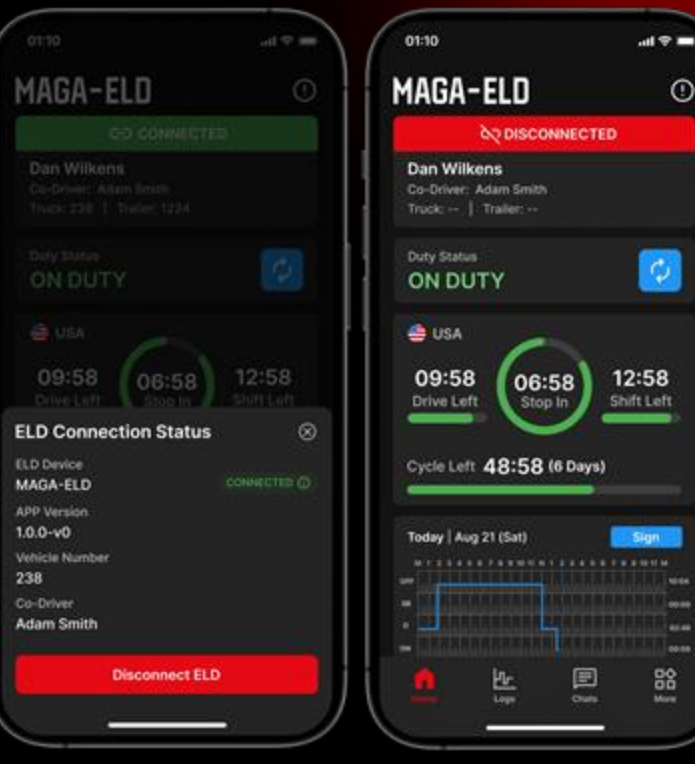

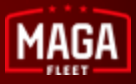

wide

**Abband** 

**AGLAS** op.m.

 $\odot$ 

#### **ELD CONNECTION FAILURE**

- $\star$  If your mobile device had lost bluetooth connection with the ELD device, the status tile on the Logbook Dashboard will be red and state "DISCONNECTED"
- $\star$  To check, click on this tile: If no longer connected, the MAGA-ELD Driver App will search for available ELD devices
- $\star$  Reconnect to the correct MAGA-ELD device

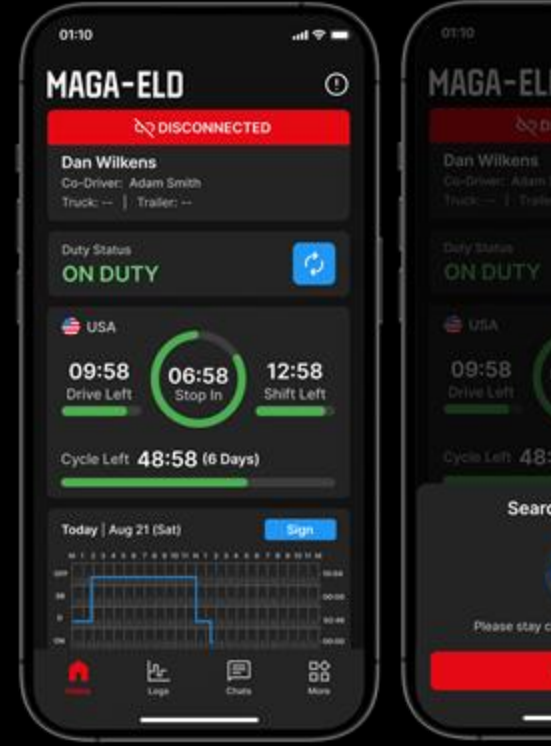

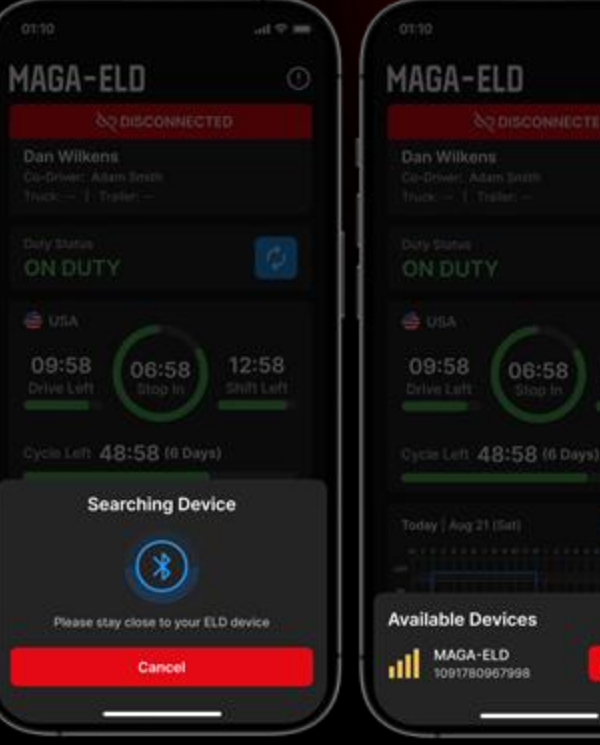

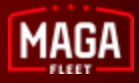

 $\otimes$ 

**Connect** 

 $H \otimes M$ 

12:58

#### **ELD MALFUNCTION & DIAGNOSTICS**

- $\star$  When an ELD Malfunction or Diagnostic Event is detected, as soon as your vehicle is no longer in motion, the MAGA-ELD Driver App will trigger a notification
- $\star$  A circled exclamation mark will remain in the top right corner of your Logbook Dashboard as long as any events remain active
- $\star$  Tap on the exclamation mark to view Event details and if applicable, resolve required resolution steps: Generally, notify your Fleet, review your logs and manually enter missing data
- $\star$  If the event resolves on its own, you will be notified.

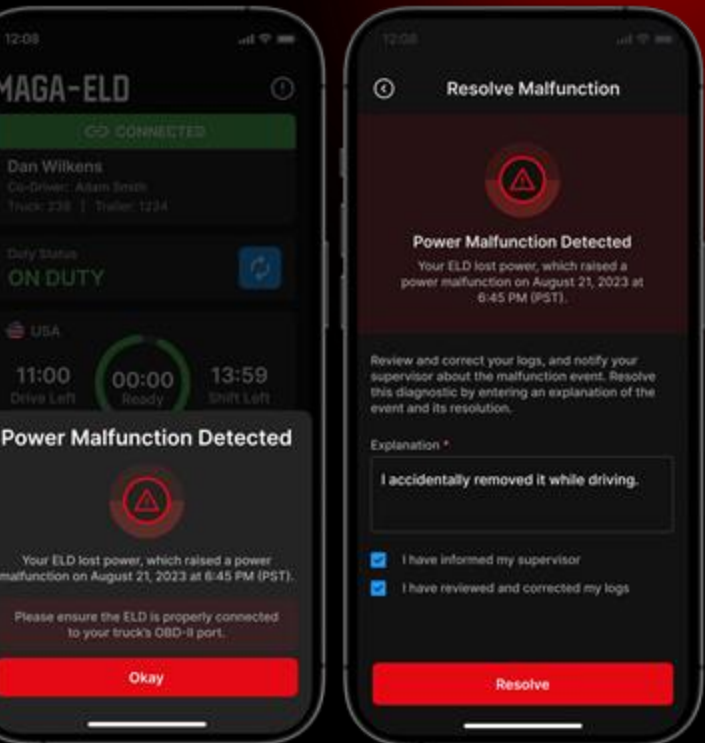

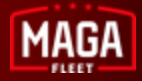

#### **UNASSIGNED DRIVE TIME**

- ★ If the MAGAfleet AI Algorithm detects an Unassigned Driving event that is likely associated with your account, you will receive a notification about the driving event
- ★ You can either tap "Reject" if it was not you along with and explanation, or tap "Accept" and your Logbook will be updated accordingly
- $\star$  Alternatively, you can opt to "Respond Later" and the same notification will launch upon reopening the MAGA-ELD Driver App

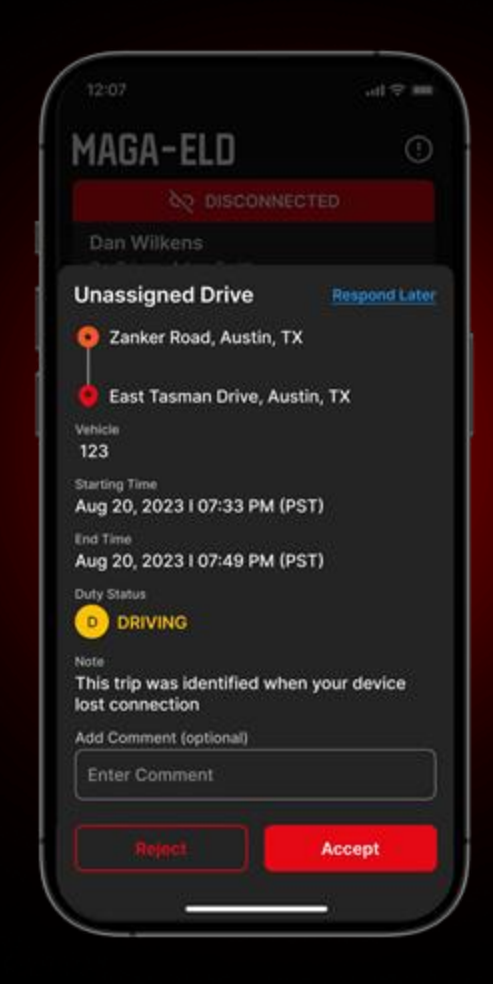

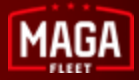

#### **HOS VIOLATIONS & NOTIFICATIONS**

- $\star$  As you approach an HOS limit, the MAGA-ELD Driver App launches a series of reminders and warnings to alert you of the upcoming HOS violation
- $\star$  In case of an HOS violation, you will receive a push notification that automatically closes while in driving mode
- **★** On the Logbook Home Screen, you will see the "Violation" icon on the associated Log Graph where time under violation will be marked in red. Click on the Log graph and you will see further details about the violation

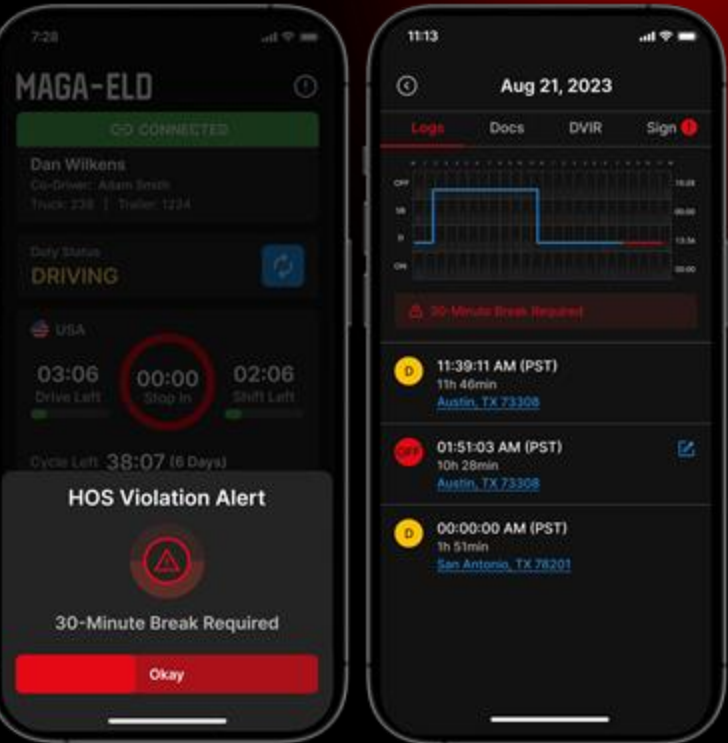

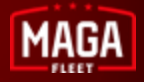

# **ADD CO -DRIVER**

- ★ To add a Co -Driver, open the "More" page from the MAGA - ELD Driver App Menu
- **★** Tap "Manage Co-Driver(s). Hand your mobile device over to the co -driver you want to add and ask them to follow the instructions to log in to the shared driving session
- $\star$  The current driver as well as Co -Driver will be displayed on the Logbook Dashboard and can be switched any time via the More Page

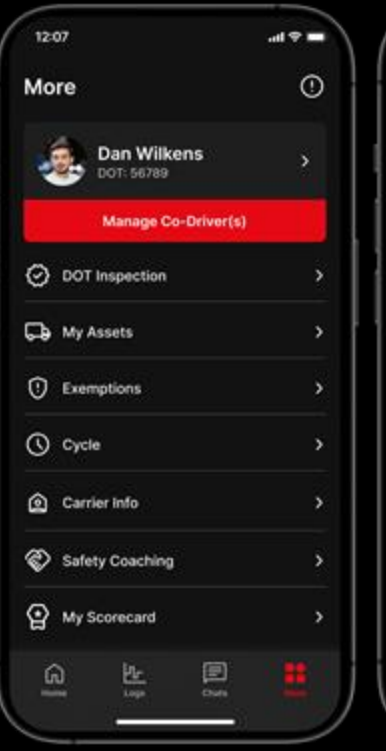

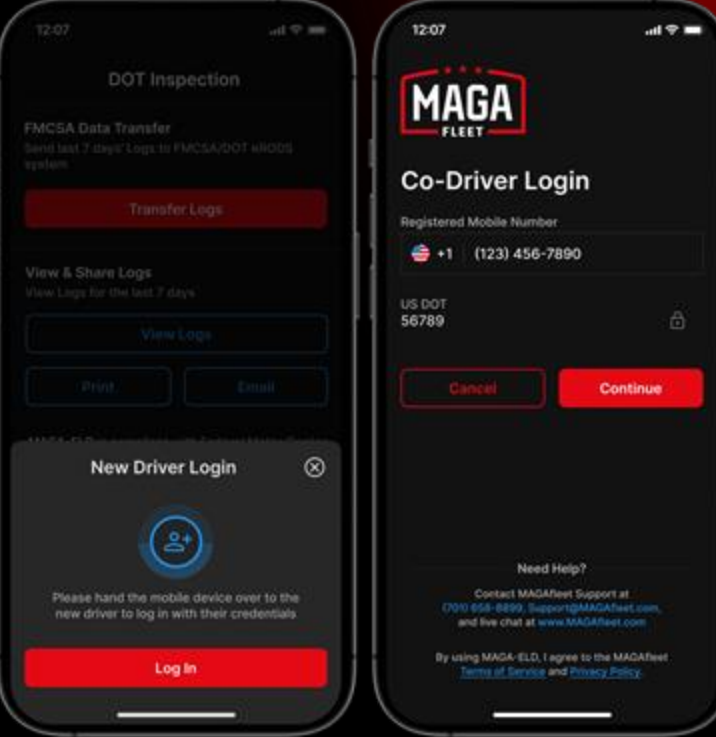

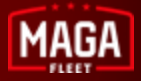

#### **REVIEW DAILY LOGBOOK**

- $\star$  To open your Daily Log page, tap on "Logs" in the MAGA-ELD Driver App Menu
- $\star$  Review your logbook entries, duty status duration, start odometer and engine hours. You can click on the "edit" icon to edit your logs in accordance with FMCSA rules
- $\star$  Navigate the tabs at the top of the page to access and edit your vehicle and trip documents, access the DVIR Workflow and Sign the Day's Logs

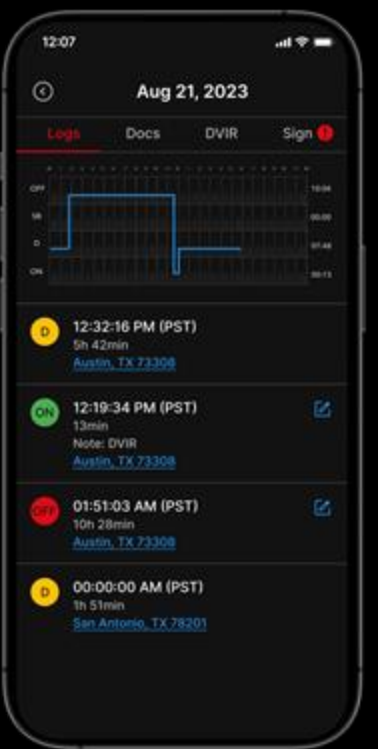

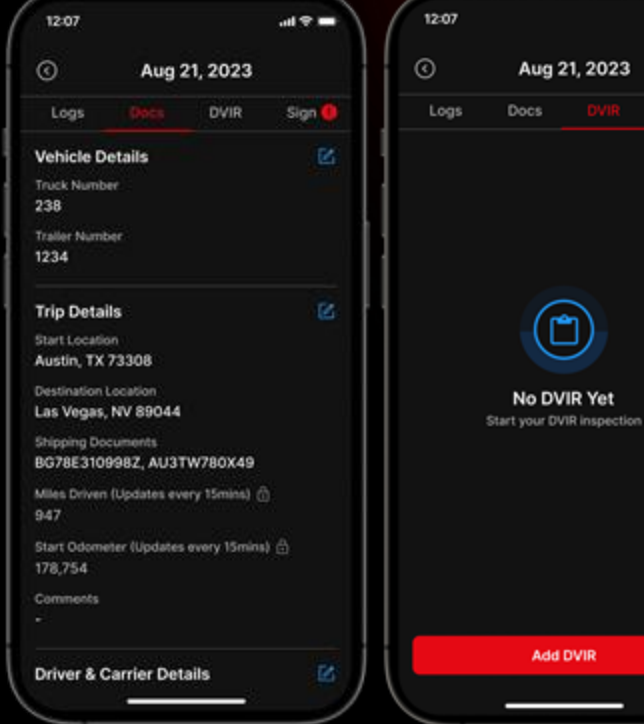

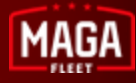

**Add DVIR** 

 $m \approx m$ 

Sign O

## **SIGN DAILY LOGBOOK**

- $\star$  In order to sign your daily logs, tap the "Sign" button on the logbook graph of daily logs that are missing your signature
- $\star$  Alternatively, you can tap the "Sign" tab on the "Logs" page
- $\star$  Using your finger, draw your signature in the entry field and tap "Submit"
- $\star$  Once signed, the "Sign" button on the respective logbook graph will turn to "Signed"

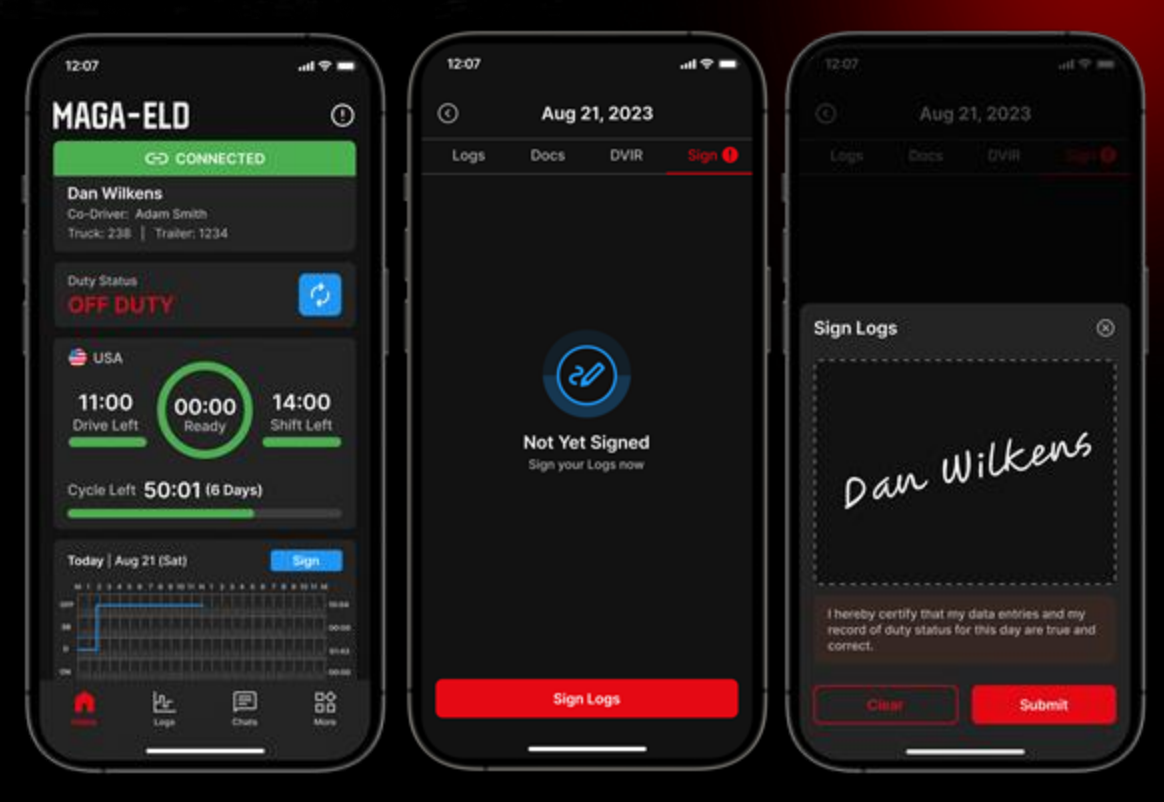

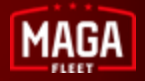

#### **ACCEPT/REJECT LOG EDITS**

- $\star$  When your Administrator makes any changes to your Logs in accordance with FMCSA Rules, you will receive a notification once exiting Driving Mode
- $\star$  Review the suggested change in detail:
	- To accept the proposed edit, tab "Accept" and your logs will be updated accordingly together with an edit annotation
	- To reject the proposed edit, tab "Reject" and provide an explanation of why the suggested change is incorrect. Once rejected, there will be no change to your logs

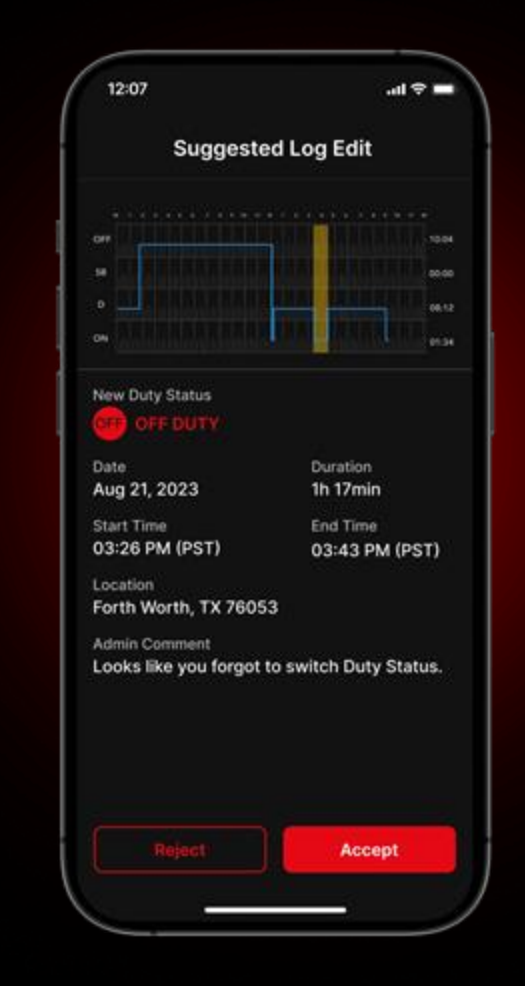

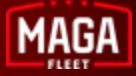

# **SUBMIT DVIR**

- $\star$  To submit a new DVIR, open the "Logs" page via the MAGA - ELD Driver App menu, and select the "DVIR" tab
- $\star$  Tap "Add DVIR", then follow the instructions to select the Pre- vs. Post-Trip DVIR type and asset for which you would like to submit the report
- ★ If any pre -existing defects are unresolved, they will be automatically listed. You can add walkaround images, defects, then sign and submit

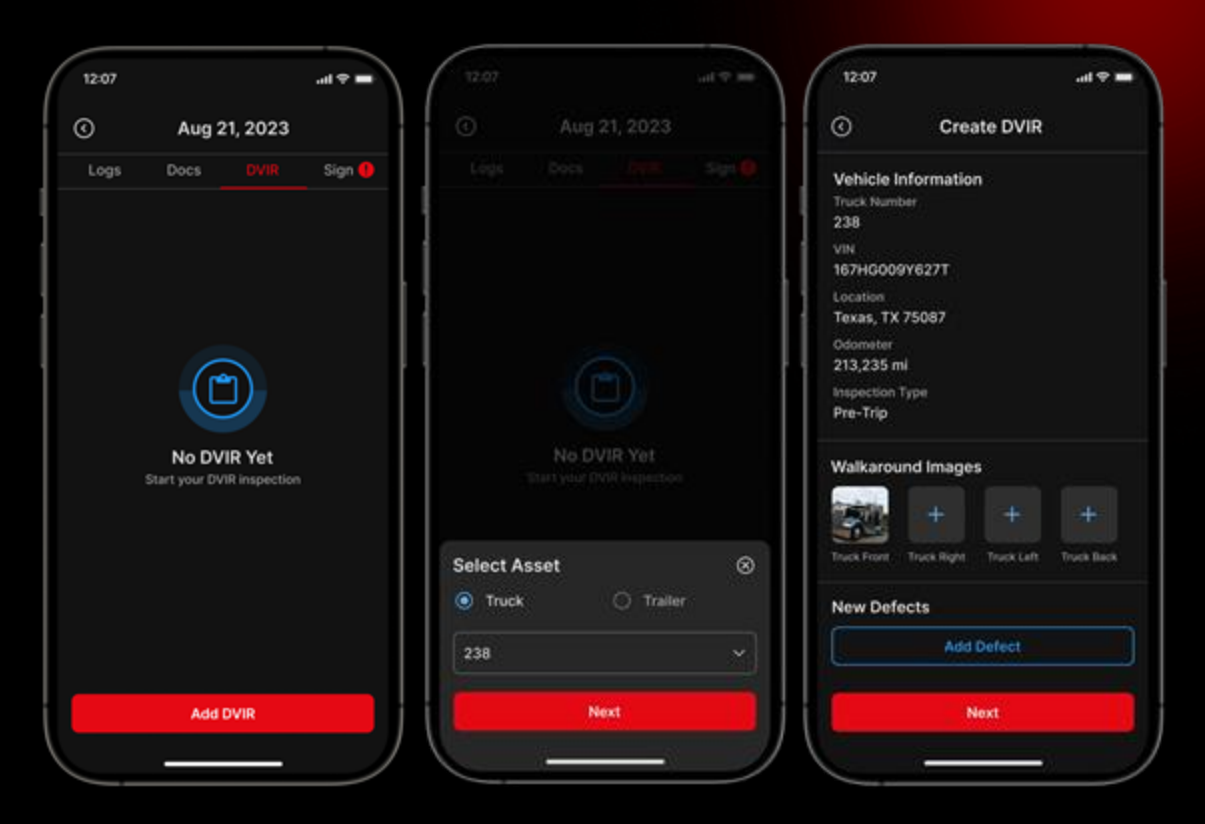

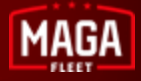

# **START DOT INSPECTION**

- $\star$  To begin a DOT inspection, tap on "More" in MAGA-ELD Driver App Menu
- $\star$  Tap on the first tile named "DOT Inspection"
- $\star$  Tap "Start" to begin Inspection and hand your mobile device over to the inspecting Officer

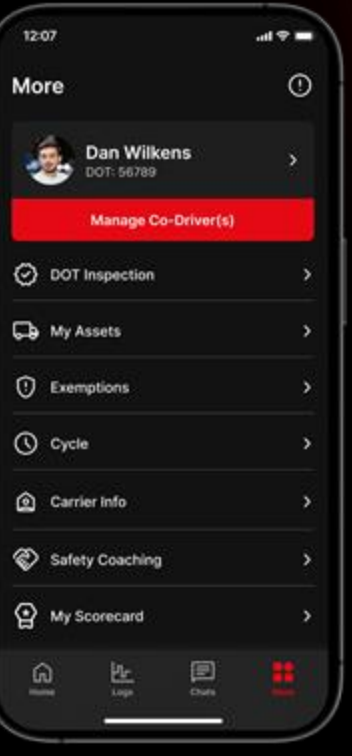

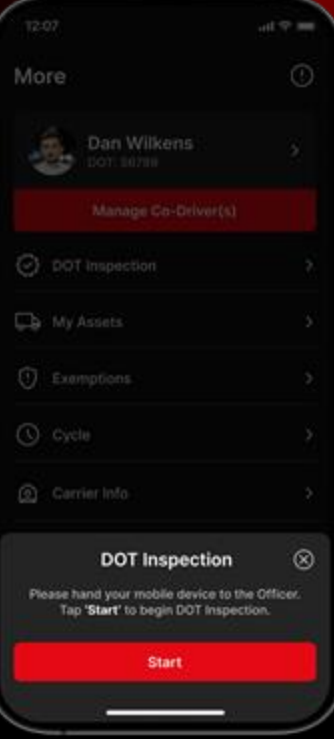

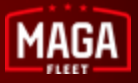

#### **SHOW INSPECTION REPORT**

- ★ Once the DOT Inspection has been started, enter the DOT Inspection Mode by tapping "Inspect"
- $\star$  On the Inspection Page, the officer can either tap "View" to visually inspect the last 7 days' logs, conduct an FMCSA transfer, print or send the logs via Email
- $\star$  Tap "Exit Inspection" to return to regular ELD mode

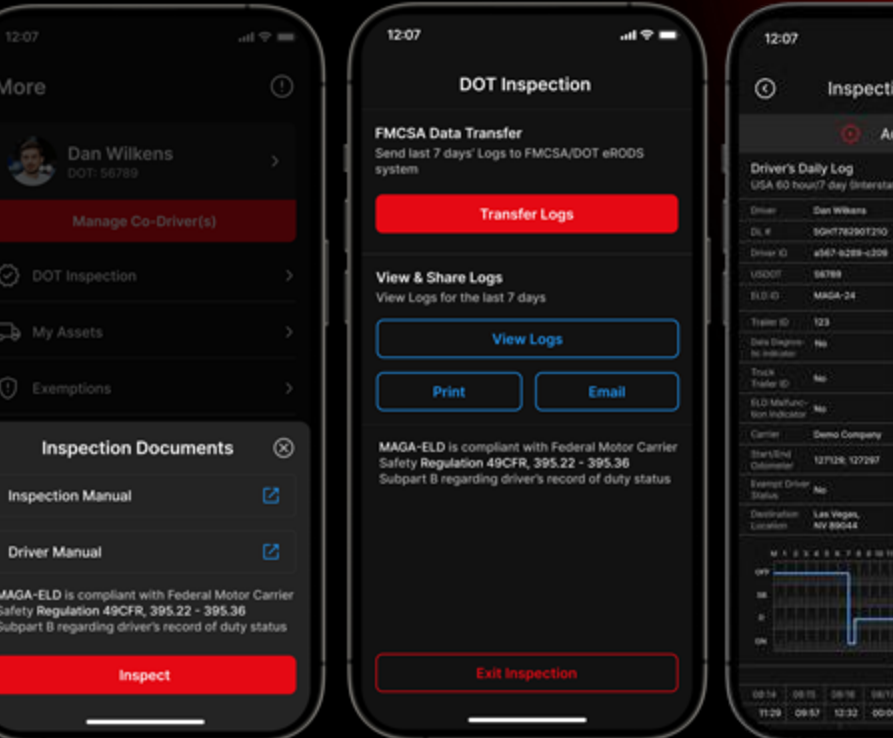

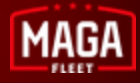

 $-19.0$ 

Aug 20, 2023 **Arian Source** 

ion Report ag 20

> In Falsey To: Thomas Co-Driver CD APTG-ARDE-4718 Treas Times **SHY MAGARees**

*<u>Change And Thomas</u>* **Dreams** O Sele Star

timia

Training US Unidentified **Sec Oriver Kecard** Mien Today

**Bart/Emd** 

List artists *SAMARDAY* 

**Start** 

rcap

Midnight

**NINGOODVILLYT** 

1242442 mi

Austin, TX 73308 Fort Worth TX 76102

carse I carre I carse I carry 00:00 FRAT EPAP 15:36

220709; 225708

 $40 - 44$ Anna  $44.2$ 

#### **FMCSA TRANSFER**

- $\star$  To initiate an FMCSA Data Transfer of the last 7 days' logs to FMCSA/DOT eRODS system, tap "Transfer Logs"
- $\star$  Enter a file comment and select whether to transfer via Web or Email mode, then tap "Send"

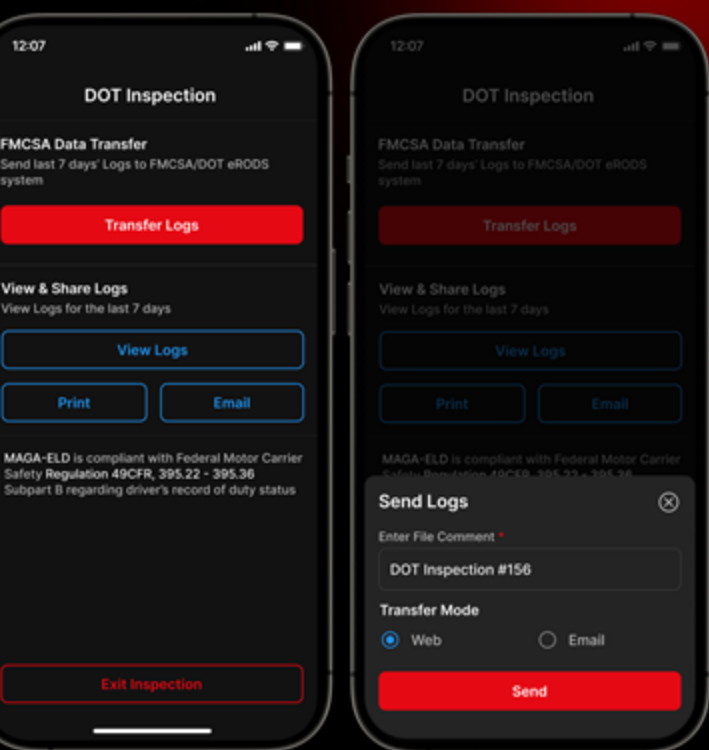

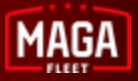

#### **EMAIL / PRINT INSPECTION REPORT**

- $\star$  To email the last 7 days' logs, tap "Email". Enter the recipient's name and email address, then tap "Send"
- $\star$  To print the last 7 days' logs, tap "Print". This will open the the PDF print view from where you can connect to a nearby printer and print the file

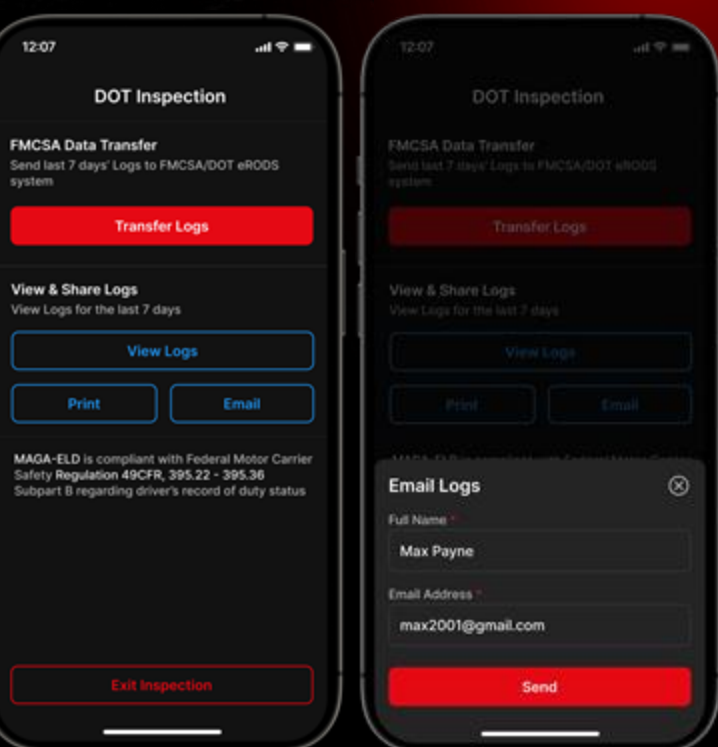

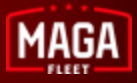

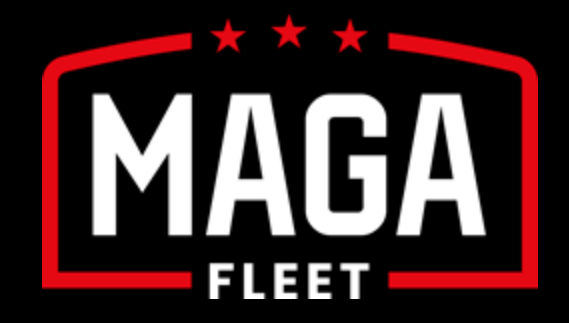

#### **THE ELD FOR PATRIOTS**

**SUPPORT EMAIL WEBSITE**

**(701) 658-8899 Support@MAGAfleet.com www.MAGAfleet.com**